### Starting a Claim

Optim allows its users to create and submit claims to HMI in real-time. When a claim is necessary, follow these simple steps! Make a Claim Claim #

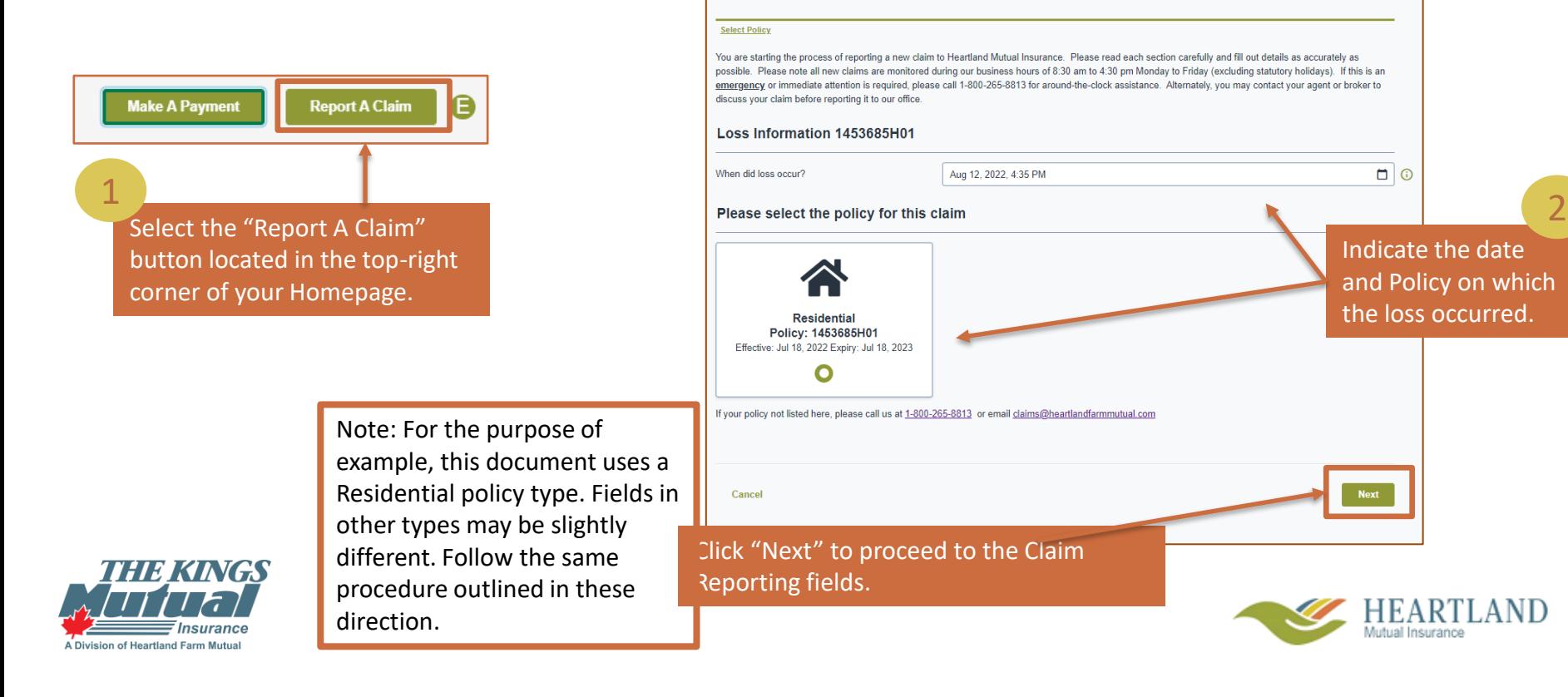

### Type of Incident

Indicate any required incident details, using the drop-down feature if necessary. Click the details that describe the type of incident / loss accurately, then proceed to the next screen by clicking "Next"

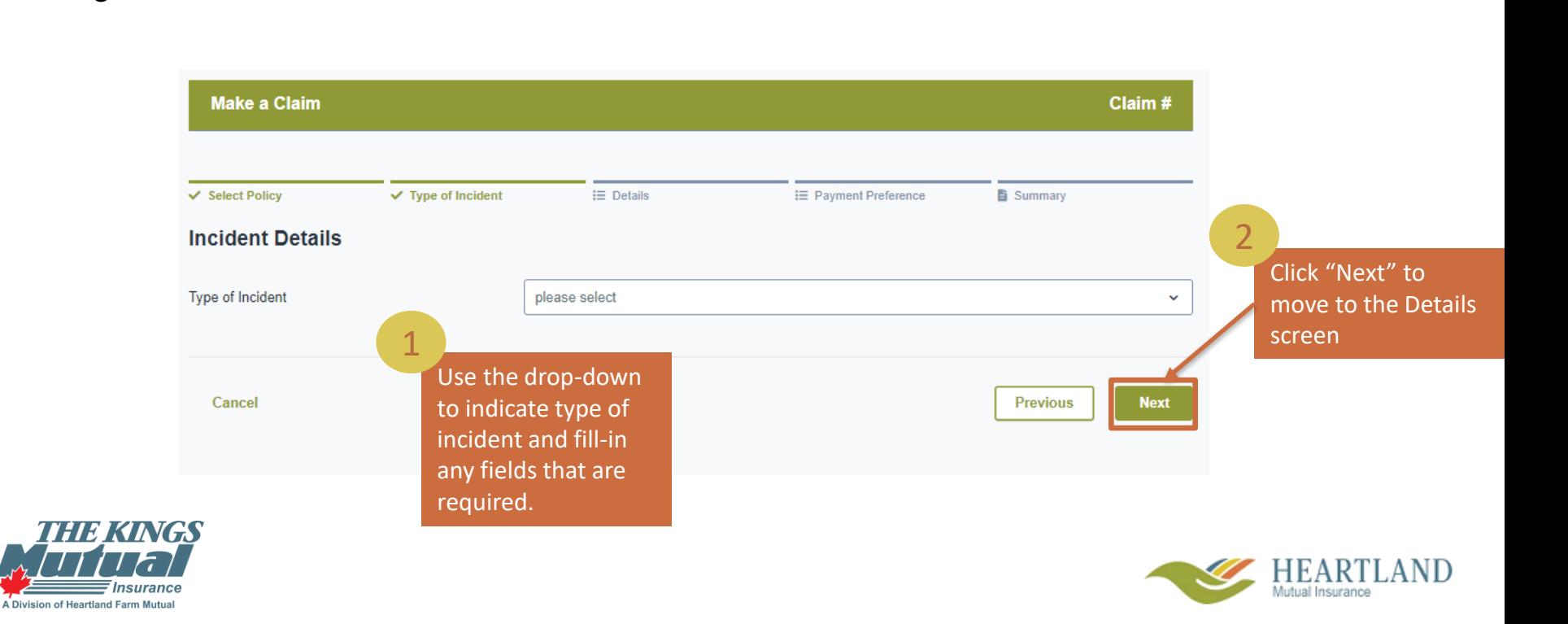

#### Incident Details

information in this screen, More details will be required to accurately assess this claim. Fill -in all possible including where, and what happened, as well as who it happened to.

Note: You will not be able to progress to the next screen if any fields noted with a \* are not filled -in. If you are unable to fill -in one or more of these fields, contact your broker for assistance.

Division of Heartland Farm Mutu

3

Add any additional comments, then se "Next" to move to payment preferenc

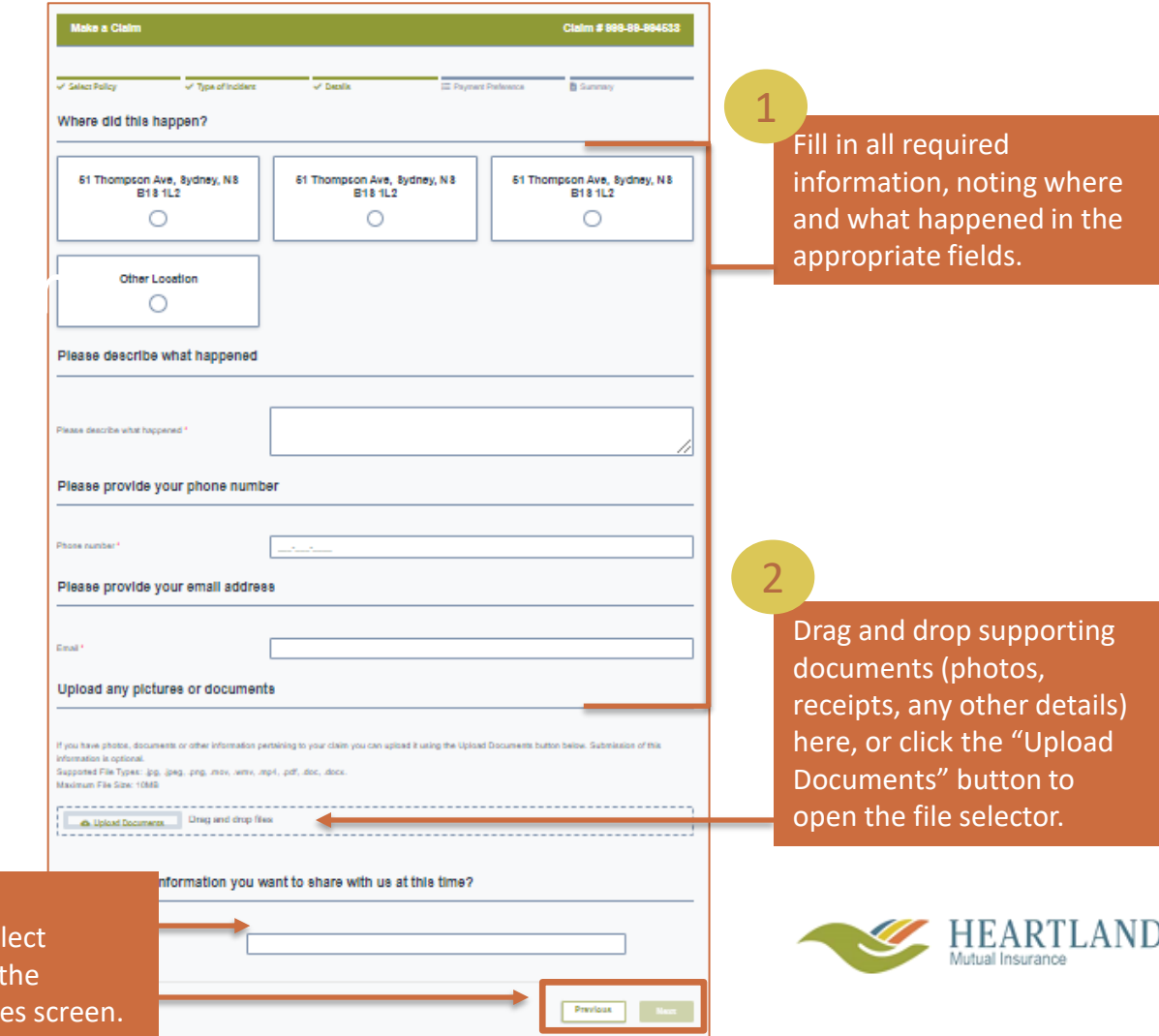

#### Paying a Claim

of Cheque, follow the directions on the next slide. Select your preferred method of payment on this screen. If you choose to receive payment by cheque, your billing information will automatically be pulled an a cheque will be sent to the address we have on file. If you select "Electronic Funds Transfer" instead

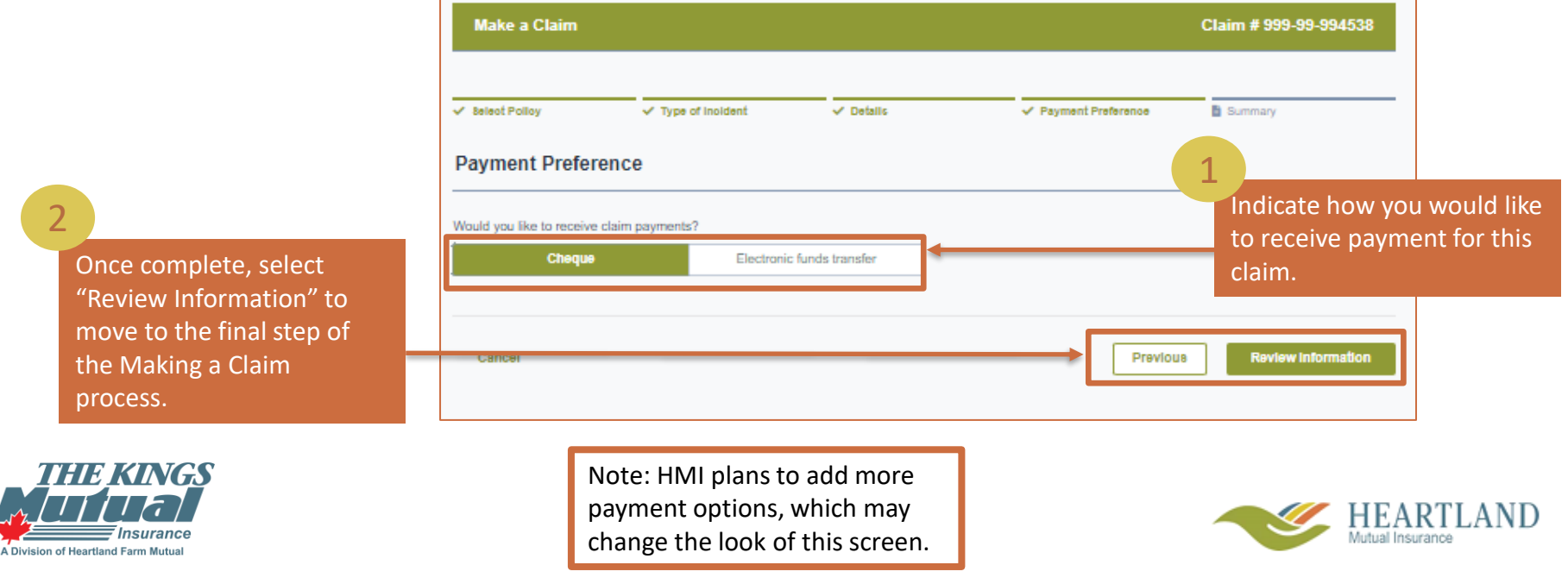

### Paying a Claim - Electronic Funds Transfer

Once "Electronic Funds Transfer" is selected, the following fields will open. Follow the instructions to add and validate your payment information before progressing to the next step.

Make a Claim<br>
and the contract of the contract of the contract of the contract of the contract of the contract of the contract of the contract of the contract of the contract of the contract of the contract of the contract  $\vee$  Details ✔ Payment Preference **E**i Summary 1 **Payment Preference** Select "Preauthorized Bank 3 Would you like to receive claim payments? Account" from this drop-down to Click "Validate" **Electronic funds transfer** Cheque receive automatic payments. Click once all "Add" to populate the below Add New Payment Method Add **Preauthorized Bank Account**  $\checkmark$ information is fields.  $\odot$   $\alpha$ correctly inputted. Institution Number\* If your information **Institution Name** 2 is validated, you **Transit Number**  $\odot$ Input all information here, will pass to this Bank Account Type\* Please Select selecting the "?" when necessary. pop-up. Click "Yes"  $\odot$ Ran t Number  $\varDelta$ to continue. Once the validation is successful, click the "Review Primary Information" button to progress to the final step of Valid submitting a claim. **HEARTLAN** ' Insurance A Division of Heartland Farm Mutual Cancel **Previous** 

Claim # 999-99-965467

### Reviewing and Submitting

1

 $R$ eporting a  $\overline{C}$ On this screen, review the information that has been submitted for accuracy. If you need to redo certain information, click the "Previous" button until you reach the fields you would like to alter. When satisfied with the information provided, click the "Submit Claim" button to finish.

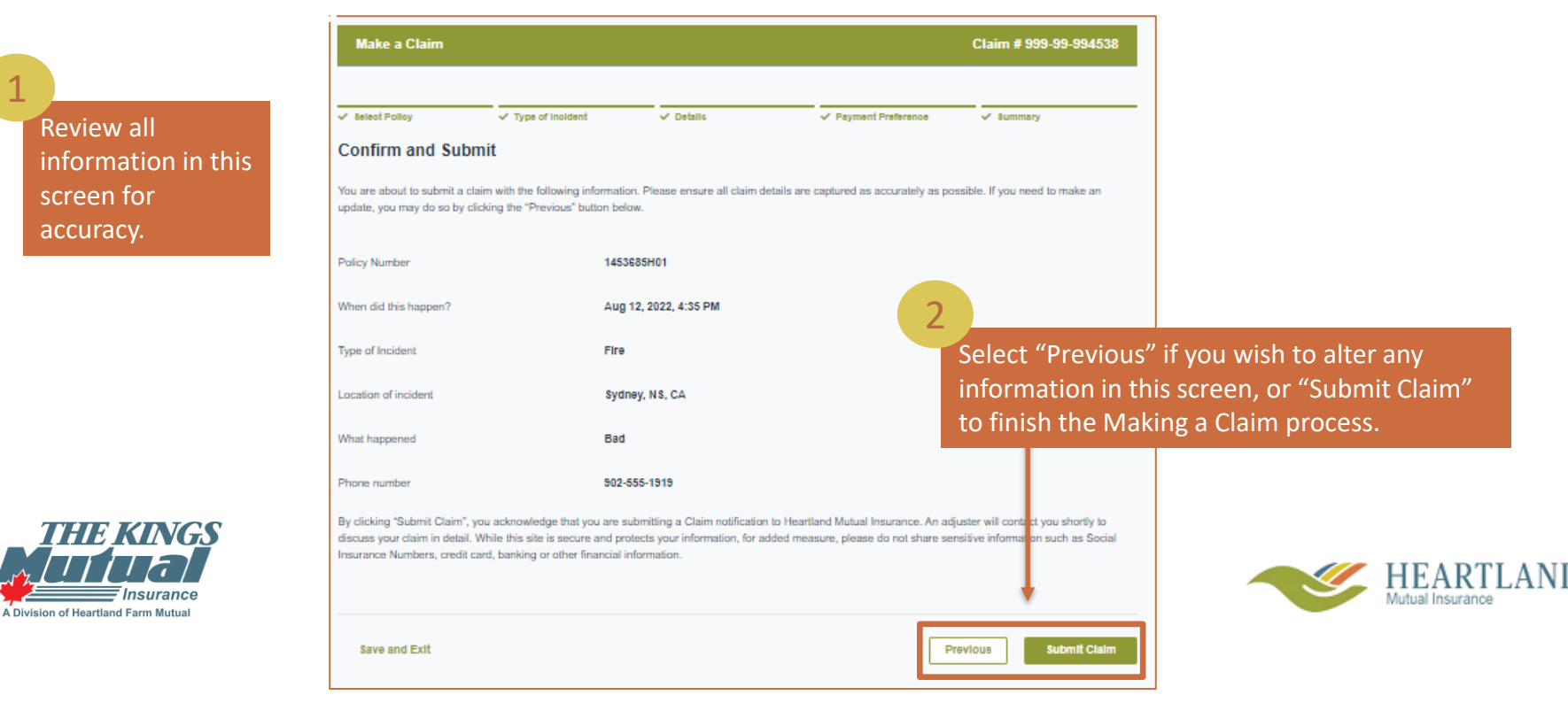

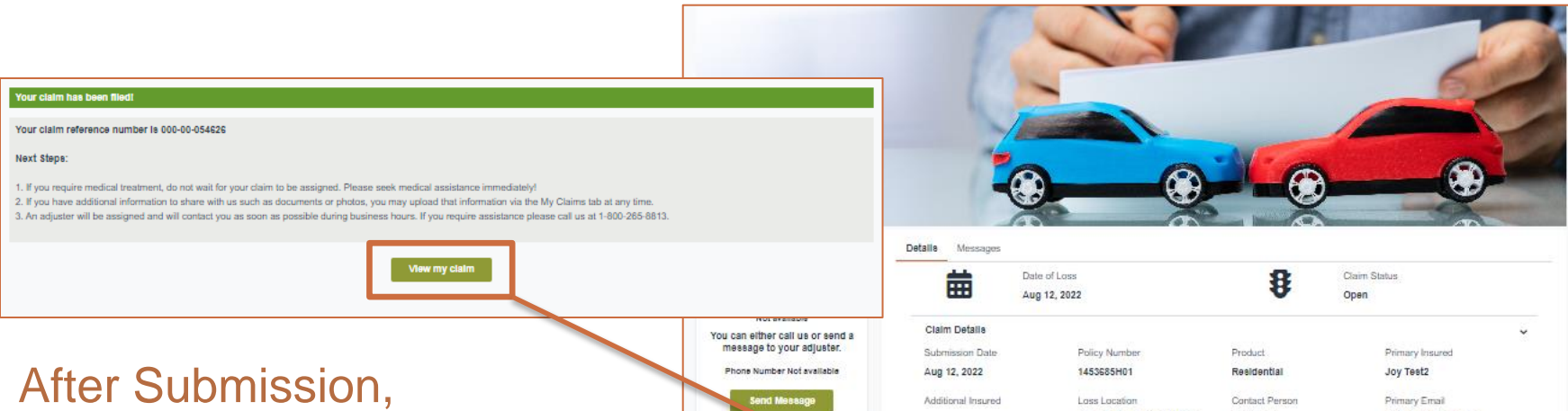

This screen will automatically populate, letting you know that your claim has been received. Click the "View my Claim" button to be redirected to the Claim Details page on the Claims Tab.

Follow any instructions on the screen. You have successfully submitted your claim.

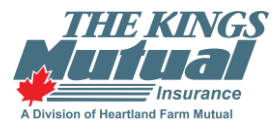

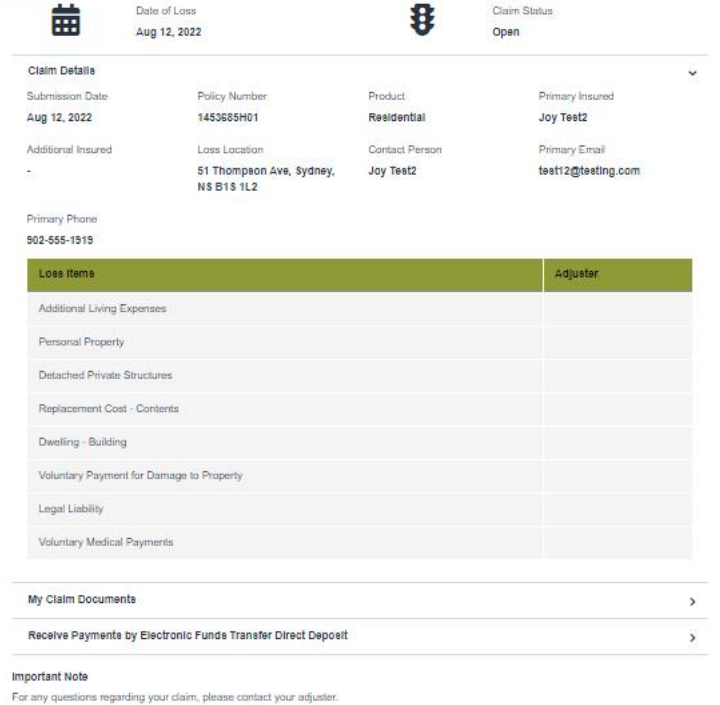